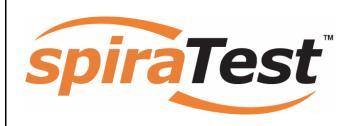

# **SpiraTest Administration Guide**

Version 1.0.4

**Inflectra Corporation** 

Date: April 15, 2007

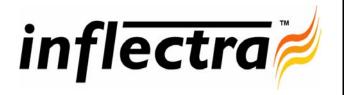

#### Contents

| 1. | . Introduction                                   | 1       |
|----|--------------------------------------------------|---------|
| 2. | . Installing SpiraTest <sup>™</sup>              | 2       |
|    | 2.1. System Prerequisites                        | 2       |
|    | 2.2. Installing the Software                     | 2       |
|    | 2.3. Security Considerations                     | 2       |
| 3. | System Administration                            | 2       |
|    | 3.1. Project Management                          | 2       |
|    | 3.2. User Management                             | 2       |
|    | 3.3. License Management                          | 2       |
| 4. | Project Administration                           | 2       |
|    | 4.1. Project Details                             | 2       |
|    | 4.2. User Membership                             | 2       |
|    | 4.3. Excel Data Import                           | 2       |
| 5. | Appendices                                       | 2       |
|    | 5.1. Appendix A – Troubleshooting II             | IS<br>2 |
|    | 5.2. Appendix B – Installing an SSL Certificate  | 2       |
|    | 5.3. Appendix C – Disabling Feature of SpiraTest | s<br>2  |

## 1. Introduction

SpiraTest<sup>TM</sup> provides an integrated, holistic Quality Assurance (QA) management solution that manages requirements, tests and incidents in one environment, with complete traceability from inception to completion.

This administration guide outlines how to setup a working installation of the SpiraTest $^{TM}$  system, and how to perform routine administrative tasks.

It assumes a basic understanding of how to setup and administer either a Windows 2003 Server or Windows XP workstation, and also assumes that you have access to a valid Administrator level account.

For information on how to use SpiraTest<sup>TM</sup> to manage the quality assurance lifecycle of your project, please refer to the *SpiraTest*<sup>TM</sup> *User Manual* instead.

## 2. Installing SpiraTest<sup>™</sup>

This section outlines how to prepare your system for installation of SpiraTest<sup>TM</sup>, how to actually install the software using the provided installation package, and finally how to ensure that your web-server is correctly configured to ensure secure operation.

The first sub-section will outline what hardware and software configurations are supported and the exact installation sequence for both Windows NT and Windows 2000. The second subsection will explain how to load the SpiraTest<sup>TM</sup> software onto the server, and discuss common problems and solutions.

The minimum hardware and software requirements for running the SpiraTest<sup>™</sup> system are:

| Requirement       | Minimum Specification                                                                                                    |  |  |
|-------------------|----------------------------------------------------------------------------------------------------|--|--|
| Processor:        | PC-compatible with Intel® Pentium P4® processor or equivalent                                                                                               |  |  |
| Memory:           | 512 MB, 1 GB recommended                                                                                                    |  |  |
| Operating System: | Windows XP Professional (recommended)* Windows 2000 Professional Edition* Windows Server 2003 (recommended) Windows 2000 Server Edition                     |  |  |
| Service Packs:    | Windows XP Professional SP2* Windows 2000 Professional Edition SP4* Windows Server 2003 SP2 Windows 2000 Server Edition SP4                                 |  |  |
| Database:         | Microsoft SQL Server 2000 Microsoft SQL Server 2005 (recommended) Microsoft SQL Server 2005 Express Edition Microsoft SQL Server Desktop Engine (MSDE) 2000 |  |  |
| Web Server:       | Internet Information Services (IIS) 5.0+                                                                                                    |  |  |
| Web Browser:      | Internet Explorer 6.0+ (recommended) Mozilla Firefox 2.0+ Opera 9.0+                                                                                        |  |  |
| Other Components: | Microsoft .NET Framework 1.1+ Microsoft Data Access Components (MDAC) 2.7 Microsoft Excel 2003 (needed for Excel importer)                                  |  |  |

<sup>\*</sup>Note that SpiraTest<sup>TM</sup> can be loaded onto either Windows Server or Professional editions, provided that the IIS web-server is installed and that either SQL Server or MSDE is available as a database engine. However Windows 2000 Professional and Windows XP Professional can only support a maximum of 15 concurrent user web sessions. In general unless there are only going to be a couple of client machines hitting the server, we recommend using Windows Server (preferably Windows Server 2003).

#### 2.1. System Prerequisites

Assuming that you have already installed the appropriate version of Microsoft Windows onto your computer (or that has been pre-installed for you), you need to then make sure that the various prerequisites have been correctly added to your installation before trying to install SpiraTest<sup>TM</sup>. The SpiraTest<sup>TM</sup> installer will check to ensure that the various prerequisites are in place, and will abort the install if any are missing, indicating to the user what action needs to be taken.

We recommend that you install / configure the prerequisites in the following order:

- Install SQL Server / MSDE 2000 or later
- ➤ Install Internet Explorer 6.0 or later
- > Ensure that IIS is installed
- ➤ Install the .NET Framework v1.1 or later
- Ensure that ASP.NET is installed.

#### 2.1.1. Install SQL Server / MSDE 2000 or later

Install the appropriate version of the database software, following the instructions provided with the installation. Note that during the installation, make sure that you choose "Mixed Mode" authentication. This will allow you to log-in to the database either using Windows NT Integrated Authentication or using SQL Server login/password authentication. This is important as SpiraTest<sup>TM</sup> uses a SQL Server login/password to access the database.

#### 2.1.2. Install Internet Explorer 6.0 or later

Install the appropriate version of the browser, following the instructions provided with the installation. You are free to use Internet Explorer, Mozilla, Firefox or Opera with SpiraTest<sup>TM</sup>. Other browsers (Netscape, Safari, etc.) may work with SpiraTest<sup>TM</sup>, but they have not been exhaustively tested for compatibility by Inflectra.

#### 2.1.3. Ensure that IIS is installed

On Windows Server installations, IIS is usually installed as part of the factory configuration, whereas on Windows XP and 2000 Professional installations, you typically need to manually add the components to the factory configuration.

To check if you have IIS installed, click Start > Settings > Control Panel > Administrative Tools. Under the "Administrative Tools folder", you should see an icon for "Internet Information Services". If you don't see this icon, then it means that you need to add IIS to your computer:

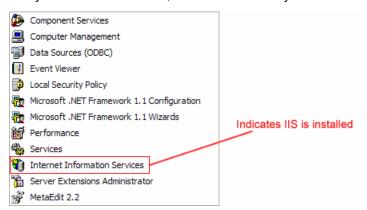

To install IIS, you need to click Start > Settings > Control Panel > Add or Remove Programs, then choose the option to "Add / Remove Windows Components" as illustrated below:

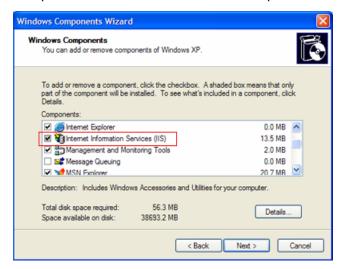

Check the box marked "Internet Information Services (IIS)", and click the <Next> button to install the missing Windows components. Once the installation has completed, IIS will now be installed on your system. To verify that this is the case, type <a href="http://localhost">http://localhost</a> into the address bar of Internet Explorer on your computer. You should see a screen either displaying a webpage, or the initial IIS startup page:

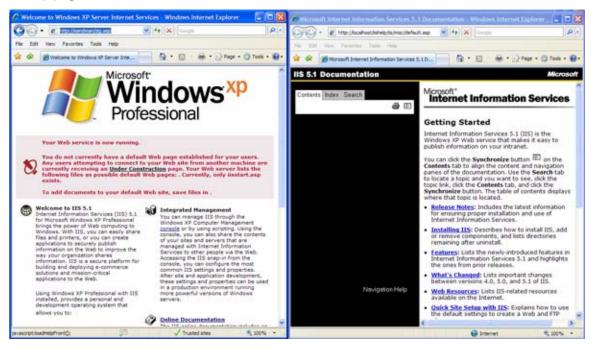

If you don't see this page, but instead see an IIS error page (e.g. Internal Server Error 500), please refer to *Appendix A – Troubleshooting IIS* to fix your IIS installation before following the rest of this installation guide.

#### 2.1.4. Install the .NET Framework v1.1 or later

On Windows XP SP2 and 2003 Server SP2 installations, Microsoft .NET Framework v1.1 is usually installed as part of the factory configuration, whereas on Windows 2000 and pre-SP2 installations, you typically need to manually add the components to the factory configuration.

To check if you have Microsoft .NET installed, click Start > Settings > Control Panel > Administrative Tools. Under the "Administrative Tools folder", you should see an icon for "Microsoft .NET Framework 1.1 Configuration". If you don't see this icon, then it means that you need to add the .NET Framework to your computer:

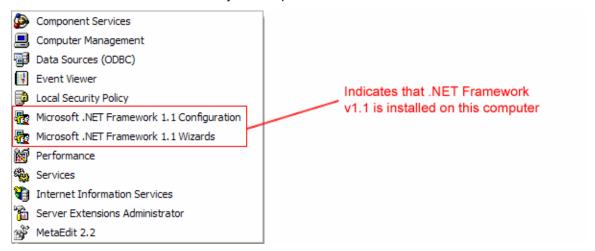

To install the .NET Framework, launch Internet Explorer and enter the URL: <a href="http://www.microsoft.com/netframework">http://www.microsoft.com/netframework</a>. From this page there will be links to download and install the latest version of the .NET Framework (version 2.0 at time of writing). Click on the option to download and install the .NET Framework, and follow the instructions provided. Once you have completed the install, verify that the installation was successful by looking in the "Administrative Tools" folder as illustrated above.

#### 2.1.5. Ensure that ASP.NET is installed

Now that you have both IIS and .NET installed, you need to make sure that the Active Server Pages (ASP.NET) components that allow IIS to access the .NET framework have been correctly configured. If you installed .NET *after* IIS then ASP.NET is typically configured for you, but if you installed IIS afterwards, then further manual steps may be necessary.

To verify that ASP.NET has been correctly configured, click on Start > Settings > Control Panel > Administrative Tools > Internet Information Services to launch the IIS administrative console:

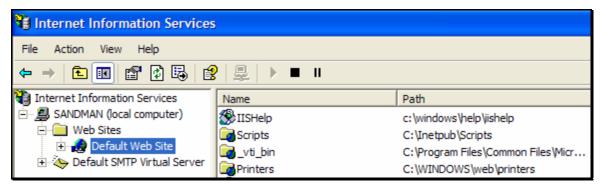

Expand the name of the web-server (marked as local computer), expand the "Web Sites" folder, right-click on "Default Web Site" and choose the "Properties" link. This will bring up the IIS configuration dialog-box. Then click on the <Configuration> button to bring up the "Application Configuration" window:

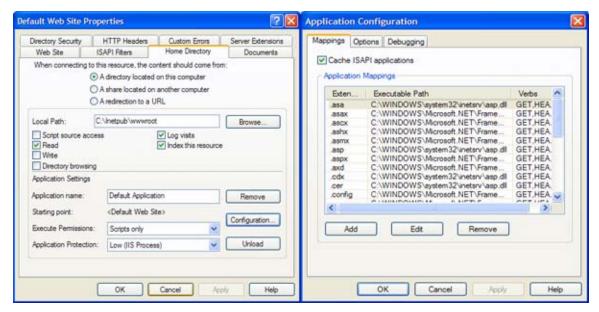

If ASP.NET is correctly configured, you will see entries marked ".aspx", ".asax" in the "Application Mappings" portion of the window (see above). If you don't see those entries, then ASP.NET needs to be configured for this web site.

To configure ASP.NET on an existing IIS website, you need to open up Windows Explorer and navigate to the folder containing the .NET Framework. So, for example, if you have .NET Framework v1.1 installed, you would navigate to C:\ WINDOWS\ Microsoft.NET\ Framework\ v1.1.4322. Now, you need to open up a Windows command prompt by clicking Start > Programs > Accessories > Command Prompt. This will open up the command prompt window:

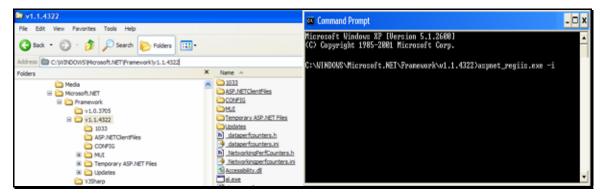

Now change the directory in the command window to the folder name in windows explorer (i.e. type CD C:\ WINDOWS\ Microsoft.NET\ Framework\ v1.1.4322 where the version number matches the version number of the framework you have installed). Once you have changed the directory to the appropriate folder, simply type  $aspnet\_regiis.exe - i$  to configure ASP.NET. You can now verify that ASP.NET has been installed by checking the IIS management console (as described above).

#### 2.2. Installing the Software

Now that all the prerequisites have been correctly installed, you are now ready to install SpiraTest<sup>TM</sup> onto your system. To perform the installation, you will need the installation package downloaded from the Inflectra website, the name of the organization that the software is licensed

to, and the actual license key code which will be available in the customer area of the Inflectra website.

To start the installation, double-click on the SpiraTest<sup>TM</sup> installation package (it will have a filename of the form SpiraTest-v1.x.x.msi), and the Windows Installer will display the following dialog box:

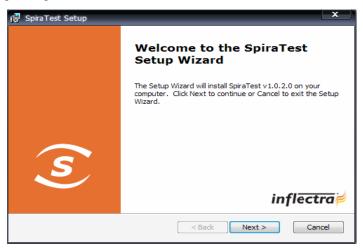

If you are upgrading from an earlier version of SpiraTest, the dialog box will be similar except that it will instead let you know that you are upgrading from an existing version to version 1.0.2:

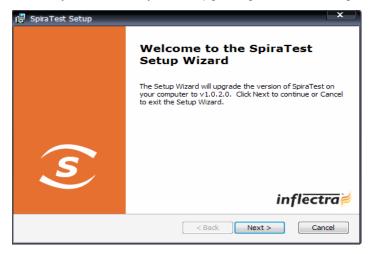

In this instance the installer will update the program files on your computer and migrate your data into the new version seamlessly. If for any reason you don't see the upgrade message and you have an existing installation, don't continue, but instead contact Inflectra customer support first. This will ensure that your existing data is not overwritten by a clean install.

In either case, click the <Next> button to start the installation wizard, which will gather information from you regarding how you want to setup the system, before actually installing the web-server files and database components. If any of the prerequisites were not correctly installed, the installer will display an error window that lists the missing component(s) instead of this screen. If this happens, please refer to section 2.1 for installation of any prerequisites.

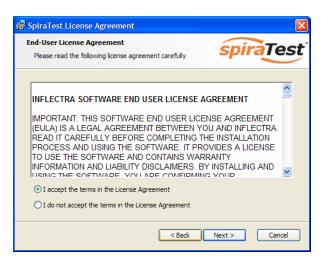

The next screen in the installation wizard outlines the SpiraTest<sup>™</sup> End User License Agreement (EULA). Please read this carefully as it describes the legal contract between you – the user of the software – and Inflectra Corporation, the developer and publisher. Once you have read the agreement and understood your rights and obligations, select the radio button marked "I accept the terms in the License Agreement" and click the <Next> button.

The following screen will be displayed:

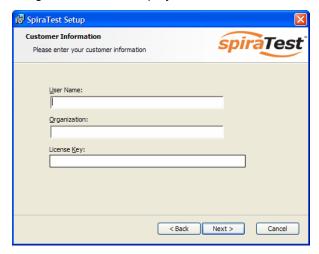

You need to enter your full name, the organization that was issued the software license, and finally the full hexadecimal license key that was provided with the software. Once you click <Next>, the installer will verify that all three were entered, and that the license key matches the product being installed and that it matches the organization name. The installer will warn you of any discrepancies, but will allow you to proceed; however after installation, the system will not operate until a correct license key is entered.

If for any reason you are unable to get the provided license key to work, please contact Inflectra customer support immediately and they will resolve the issue.

After clicking <Next>, you will be given the choice of installation to perform:

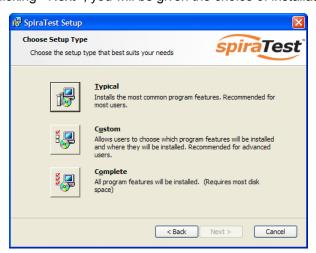

By default, the installer will install all of the SpiraTest<sup>TM</sup> features onto the target system, so we recommend choosing either a "Typical" or "Complete" install, which will both install the complete system. For advanced users who want to either change the folder to which the system is installed (by default it is C:\Program Files\SpiraTest), or to prevent the installation of the optional web-services data integration modules, you can choose the "Custom" option, which allows you to change those settings prior to installation.

This manual assumes that the Typical/Complete option is chosen, in which case the following screen is displayed:

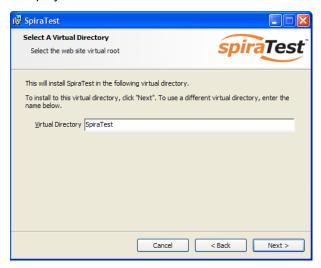

This screen allows you to change the name of the web-site URL that will be user to access the system. By default, users would need to type into their browsers: <a href="http://<server name>/SpiraTest">http://<server name>/SpiraTest</a>. Should you want to have a different name – other than SpiraTest – change the name in the Virtual Directory box, otherwise simply accept the default name and click <Next>. Note: The installer will check to make sure that the name you have chosen is not already in use, and will warn you if it is.

Upon clicking <Next>, you will be taken the database connection screen:

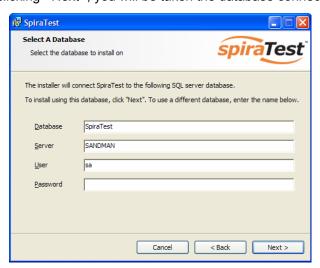

The "Database" box is the name of the database schema that the installer will create inside SQL Server. The default value is "SpiraTest", and we recommend that you use this.

For the "Server" box, you need to enter the name of the Microsoft SQL Server instance that is running on your system; the installer will default it to the hostname of the server (which in many cases will be correct). The easiest way to find out the database server name is to open up the SQL Server Administrative console (typically by clicking Start > Programs > Microsoft SQL Server > Enterprise Manager) and look for the name of the server.

For the "User" and "Password" fields you need to enter a SQL Server login that has Database Administrative (DBA) permissions. Typically the login is called "sa", and the password will have been chosen by you during the installation of SQL Server. (Note: The current version of SpiraTest<sup>TM</sup> requires the use of a SQL Server administration login for this process; future versions will be able to support use of integrated Windows NT authentication)

Once you have entered the various pieces of information, click <Next>. The installer will attempt to connect to the database using the provided information, and it will display an error message if any of the information is incorrect. Assuming the information is correct, the following screen will be displayed:

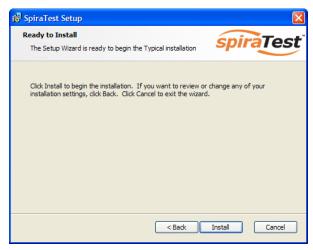

Click the <Install> button to actually begin the process of installing SpiraTest<sup>TM</sup> onto your system. The installer will display a progress bar that gradually fills as the installation proceeds:

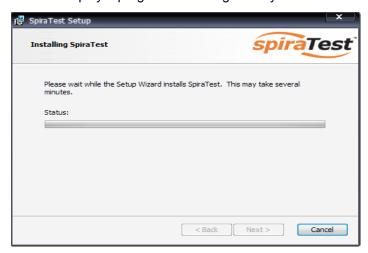

Once the installation is complete, the following message will be displayed:

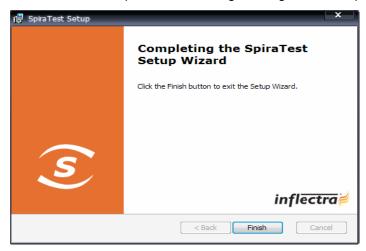

Congratulations! You have successfully installed SpiraTest<sup>TM</sup> onto your system. If you type <a href="http://localhost/SpiraTest">http://localhost/SpiraTest</a> into your browser you should see the SpiraTest<sup>TM</sup> login page, as illustrated in the SpiraTest<sup>TM</sup> User Manual. If for any reason you don't see the login page, please refer to Appendix A – Troubleshooting IIS.

## 2.3. Security Considerations

The Microsoft Internet Information Services (IIS) web-server and SQL Server database are powerful tools to managing web-based applications. However it is important to make sure that they are correctly secured to prevent unauthorized access to applications being hosted on them. This is a fast changing field and beyond the scope of this guide to address, however we recommend reading the following article for details on how to secure IIS:

http://www.windowsecurity.com/articles/Installing Securing IIS Servers Part1.html

In addition to the steps outlined in this article, it is important to note that by default, all web pages served by IIS using the HTTP protocol are unencrypted, and as such, the usernames and passwords used by SpiraTest<sup>TM</sup> to log into the application can be read by network sniffing tools. If you are using SpiraTest<sup>TM</sup> purely within an intranet environment, this may not be an issue. However if you are externally hosting SpiraTest<sup>TM</sup> onto a publicly accessible website, we

|               | recommend installing a Secure Sockets Layer (SSL) encryption certificate, and restricting all web-traffic to the secure HTTPS protocol instead. For details on how to perform this task, please refer to Appendix B - Installing an SSL Certificate. |               |                                                          |  |  |
|---------------|----------------------------------------------------------------------------------------------------|---------------|----------------------------------------------------------|--|--|
|               |                                                                                                    |               |                                                          |  |  |
|               |                                                                                                    |               |                                                          |  |  |
|               |                                                                                                    |               |                                                          |  |  |
|               |                                                                                                    |               |                                                          |  |  |
|               |                                                                                                    |               |                                                          |  |  |
|               |                                                                                                    |               |                                                          |  |  |
|               |                                                                                                    |               |                                                          |  |  |
| © Copyright 2 | 006-2007 Inflectra Corporation                                                                                                    | Page 12 of 36 | This document contains Inflactra proprietary information |  |  |

## 3. System Administration

Now that you have successfully installed SpiraTest<sup>TM</sup>, this section of the guide outlines how to perform the typical system-wide administrative tasks necessary for setting up projects in the system, managing users and verifying the license information. To perform these tasks, you need to login to the system with a username that has "System Administration" permissions. The special "Administrator" username is created by the installer for this very purpose. You should initially login to SpiraTest<sup>TM</sup> with the username Administrator, and the password PleaseChange. It is recommend that this password be changed as soon as possible to something that is secure yet memorable by clicking on the "User Profile" link – see the SpiraTest<sup>TM</sup> User Manual for more details.

Once you have logged in as the Administrator, you need to click the "Administration" link above the main navigation bar. This will display the Administration home page:

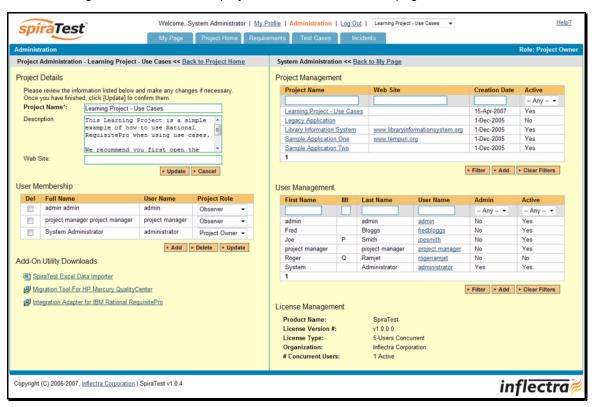

The Administration home page is divided into two main areas – the *project administration* panel on the left hand side, and the *system administration* panel on the right hand side. If you are a "project owner" and are currently logged into that project, then you will see the project administration panel, and if you have been given the system administrator permission, then you will see the system administration panel. You may have both of these permissions or just one.

This section describes the functionality available to the *system administrator* only. The two main tasks performed by the system administrator are creating/editing projects and creating/editing users. These tasks typically need to be performed before any other users can use the system, since there will be no logins or projects available other than the sample ones provided during the installation.

#### 3.1. Project Management

The screen below illustrates the section of the screen devoted to the *project management* administrative functionality:

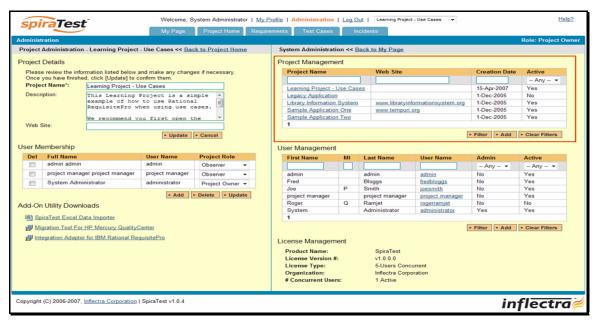

This section of the screen displays the list of projects in the system (both inactive and active) together with their website URL, date of creation and active status.

You can filter the list of projects by either choosing an active status, or entering a portion of the name, web-site or date into the appropriate text box. When you click the <Filter> button, the list of projects will be filtered by the criteria you entered. You can clear the filter selection by clicking the <Clear Filters> button. In addition, the list of projects is paginated into groups of ten (10). You can step through the different pages by clicking the page numbers at the bottom of the project list.

To add a new project to the system, simply click the <Add> button at the bottom of the project list, and a new screen will be displayed that allows you to enter the new project information:

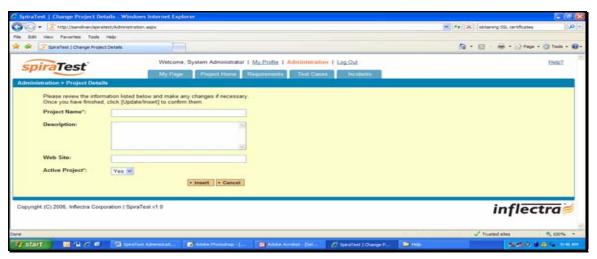

You need to enter a name for the project (which cannot be the same as any already in use), together with an optional description and/or web-site URL. You should initially make sure that the

project is marked as "Active". Once you are satisfied with the information, click the <Insert> button to actually create the new project.

In a similar way, to edit the details of an existing project, simply click the project name hyperlink in the project list box, and you will be taken to the following screen that allows you modify the project details:

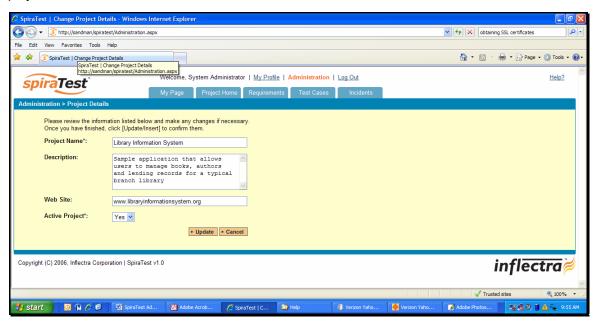

On this screen you can edit the name, description, website URL and active status. Once you have made the necessary changes, click the <Update> button to commit them. If you decide that you want to ignore the changes, click the <Cancel> button and the changes will be discarded.

#### 3.2. User Management

The screen below illustrates the section of the screen devoted to the *user management* administrative functionality:

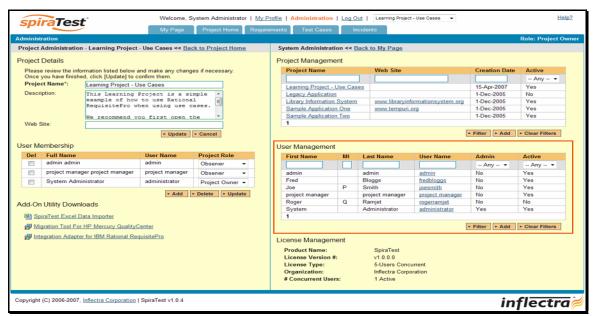

This section of the screen displays the list of users in the system (both inactive and active) together with their first name, middle initial, last name, username (login), administrative permission status and active status.

You can filter the list of users by either choosing an administrative / active status, or entering a portion of the first name, middle initial, last name or username into the appropriate text box. When you click the <Filter> button, the list of users will be filtered by the criteria you entered. You can clear the filter selection by clicking the <Clear Filters> button. In addition, the list of users is paginated into groups of ten (10). You can step through the different pages by clicking the page numbers at the bottom of the user list.

To add a new user to the system, simply click the <Add> button at the bottom of the user list, and a new screen will be displayed that allows you to enter the new user information:

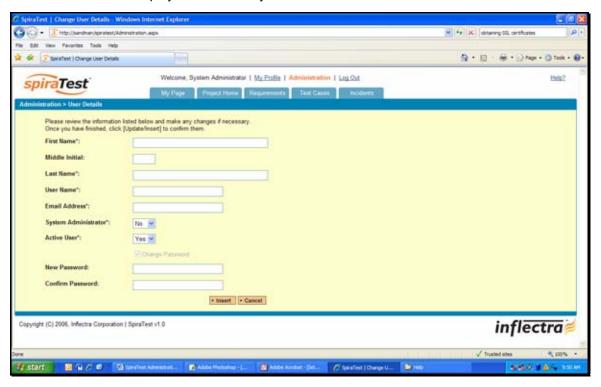

In a similar way, to edit the details of an existing user, simply click the username hyperlink in the user list box, and you will be taken to the following screen that allows you modify the user details:

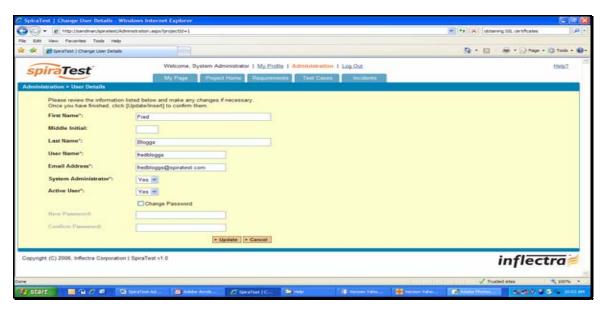

On this screen you can edit the first name, middle initial, last name, username, email address, system administration status and active status. Once you have made the necessary changes, click the <Update> button to commit them. If you decide that you want to ignore the changes, click the <Cancel> button and the changes will be discarded.

## 3.3. License Management

At the bottom of the system management pane, there is a small section of the screen that displays the current software license information. It displays the currently licensed product (e.g. SpiraTest), the license version (e.g. v1.0.0.0), the type of license in effect (x-user fixed, x-user concurrent, demonstration, enterprise, etc.), the organization that the license belongs to, and finally the number of users concurrently logged-in.

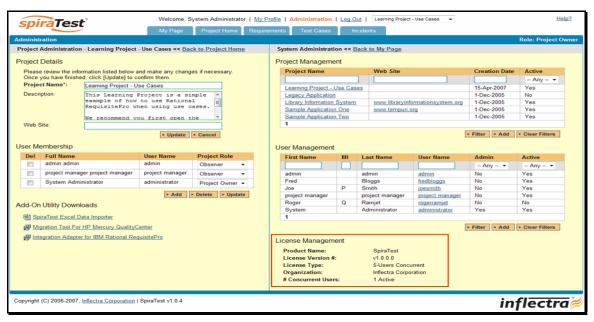

This last piece of information is useful as it helps administrators track down how many licenses are currently in use.

## 4. Project Administration

This section describes the functionality available to a *project administrator* only. The two main tasks performed by the project administrator are modifying the details of the project and changing the project user membership. These tasks would be performed after the system administrator has created the project, created the users, and designated a user as a project administrator. This allows the system administrator to delegate responsibility for managing project-level permissions.

#### 4.1. Project Details

The screen below illustrates the section of the screen devoted to the *project details* administrative functionality:

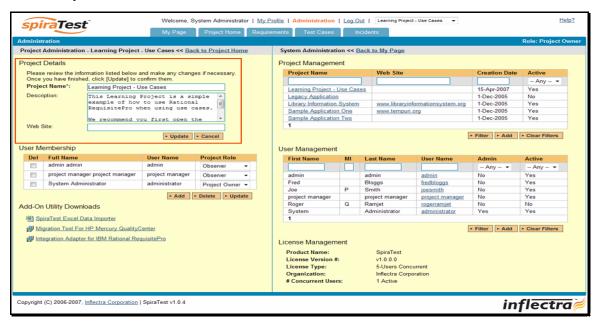

On this screen you can edit the name, description, and website URL. Once you have made the necessary changes, click the <Update> button to commit them. If you decide that you want to ignore the changes, click the <Cancel> button and the changes will be discarded.

## 4.2. User Membership

The screen below illustrates the section of the screen devoted to the *user membership* administrative functionality:

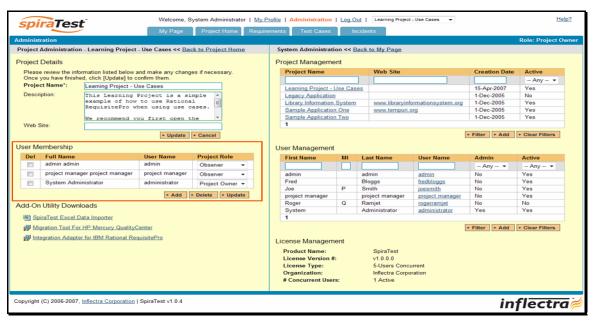

To add a user to the project, so that can access its information, simply click the <Add> button and the new user membership form will be displayed below the user membership list:

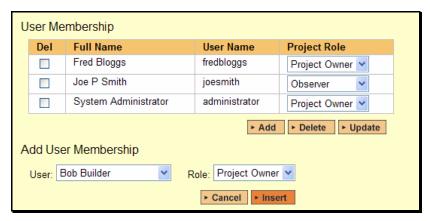

Choose the name of the user to add and the role you want him/her to play. Once you are satisfied, click <Insert> to actually add the user, or <Cancel> if you want to return back to the administration home page without making any changes.

Similarly, to modify the role of a user assigned to the project, simply change the role for that user's entry in the drop-down menu and click the <Update> button.

To remove a user from the project, simply check the box to the left of the user's name and click the <Delete> button. Note that this only removes them from the project, not the entire system.

## 4.2.1. Project Roles

There are five (5) possible roles that a user may be assigned to a project with:

 Project Owner – the same rights as a Manager, but in addition can access the project administration tools

- ➤ Manager can see all screens and add/edit all artifacts, but cannot access project administration tools
- ➤ **Developer** can see all screens, but can only add/edit incidents and tests and change requirement coverage
- ➤ **Tester** can see all screens, but can only add/edit incidents and execute tests. Note: cannot delete incidents, only a Manager can do that.
- Observer can see all screens, but cannot perform any write operations (insert / update / delete)

Note: The System Administrator is automatically added to every project as a Project Owner, and can never be removed as Project Owner, made inactive or made a different role on the project.

#### 4.3. Excel Data Import

The web-based interface of SpiraTest<sup>TM</sup> is ideal for creating and managing requirements, test cases and incidents for a new project. However when migrating requirements, test cases, test steps and incidents for an existing project from another system or Microsoft Office document (e.g. Excel), it is useful to be able to load in a batch of artifacts, rather than having to manually enter them one at a time. To simplify this task, SpiraTest<sup>TM</sup> comes with a Microsoft Excel data importer that can bulk-load requirements, test cases, test steps and incidents from a populated Excel sheet into SpiraTest<sup>TM</sup>.

The Excel Importer template can be downloaded from the Administration home page. As illustrated below, there is a hyperlink to the spreadsheet on the bottom of the project administration pane:

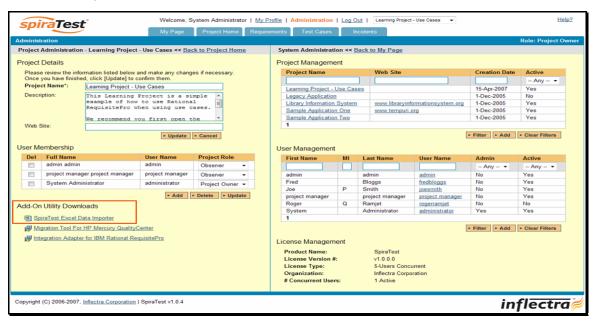

Simply right-click on the "SpiraTest Excel Importer" link and choose to download the spreadsheet to your local machine. Once downloaded, open up the spreadsheet in Microsoft Excel and choose to "Enable Macros" when prompted.

#### 4.3.1. Logging-in and Selecting the Project

When you first open the SpiraTest Importer Excel sheet, you will see the "Login" window. If this is not the first sheet that opens, click on the "LogIn" tab to display it.

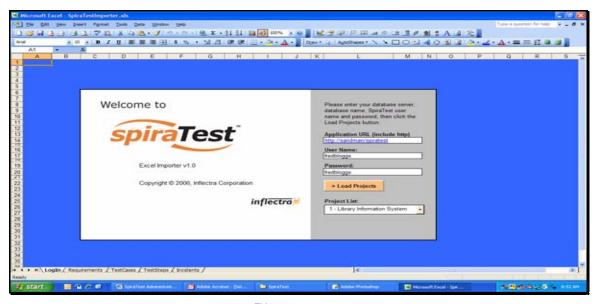

This page allows you to login to SpiraTest<sup>TM</sup> via Excel and choose the project that you want to import data into. Enter into the Application URL cell the web address that you use to access SpiraTest<sup>TM</sup> in your browser. This is usually of the form http://<hostname>/SpiraTest. Make sure that you remove any suffixes from the address (e.g. Default.aspx).

Then, in the user-name and password cells, enter the user-name and password that you normally log into SpiraTest<sup>™</sup> with on the web. Once you have entered this, click the <Load Projects> button to load the list of projects that you are authorized to access.

Now, select the project you're interested in from the drop-down menu. You are now ready to begin importing requirements, test cases, test steps and/or incidents into the project.

#### 4.3.2. Importing Requirements

To import requirements, first you need to click on the "Requirements" tab in the Excel sheet:

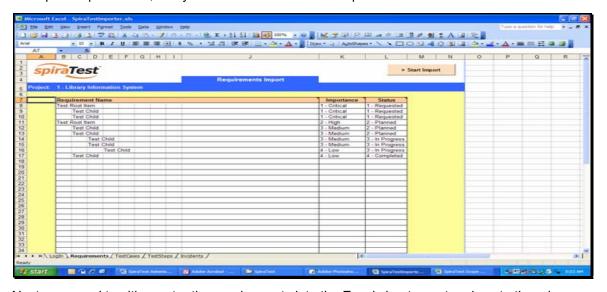

Next, you need to either enter the requirements into the Excel sheet or cut and paste them in from another existing Excel sheet that you've been using to manage requirements. The sheet expects the requirements to be indented according to the hierarchical arrangement of the requirements. In addition, each requirement should be designated an *importance* and *completion* 

status from the relevant drop-down lists. If you're not sure, you can leave the importance blank, but you must enter a status, so we recommend initially using "Requested"

Once you have entered all the requirements, click the <Start Import> button. The Excel importer will now access the SpiraTest<sup>TM</sup> import web-service and begin loading the data. Once the import has finished, a message box will be displayed indicating if there were any errors in the import. If there were any errors, then an error message will be displayed to the right of each entry that failed. This will enable you to correct the specific entry that failed, and re-run the import for that line.

## 4.3.3. Importing Test Cases

To import test cases, first you need to click on the "Test Cases" tab in the Excel sheet:

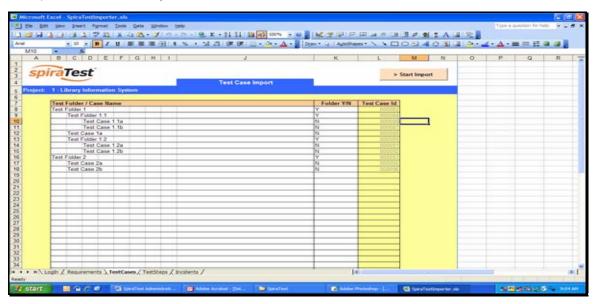

Next, you need to either enter the test cases and test folders into the Excel sheet or cut and paste them in from another existing Excel sheet that you've been using to manage test cases. The sheet expects the test folders to be indented according to their hierarchical arrangement, with the test cases arranged inside these folders. Each entry needs to be designated as either a test case or a test folder, by choosing either Y or N from the drop-down list.

Once you have entered all the test folders and test cases, click the <Start Import> button. The Excel importer will now access the SpiraTest<sup>TM</sup> import web-service and begin loading the data. Once the import has finished, a message box will be displayed indicating if there were any errors in the import. If there were any errors, then an error message will be displayed to the right of each entry that failed. This will enable you to correct the specific entry that failed, and re-run the import for that line.

#### 4.3.4. Importing Test Steps

To import test steps, you first need to click on the "Test Steps" tab in the Excel sheet:

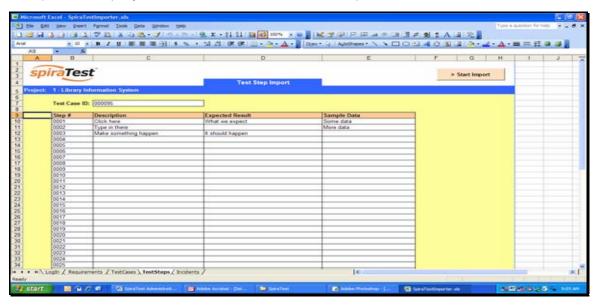

Next, you need to either enter the test steps into the Excel sheet or cut and paste them in from another existing Excel sheet that you've been using to manage test steps. They should be entered in list form, with the step number, description, expected result and sample data fields filled out. The step number and description fields are required, and the other two are optional. In addition, you need to enter the ID of the test case you want to load the steps into at the top of the sheet in the cell provided. This ID can be found on the Test Cases page inside SpiraTest<sup>TM</sup>.

Once you have entered all the test steps, click the <Start Import> button. The Excel importer will now access the SpiraTest<sup>TM</sup> import web-service and begin loading the data. Once the import has finished, a message box will be displayed indicating if there were any errors in the import. If there were any errors, then an error message will be displayed to the right of each entry that failed. This will enable you to correct the specific entry that failed, and re-run the import for that line.

#### 4.3.5. Importing Incidents

To import incidents, first you need to click on the "Incidents" tab in the Excel sheet:

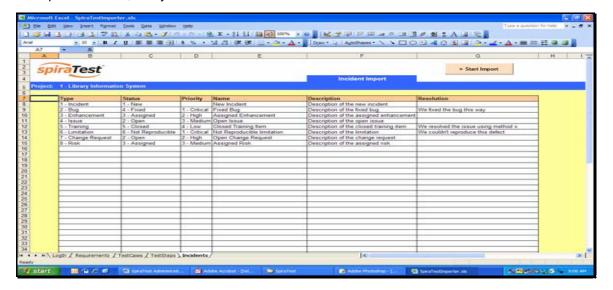

Next, you need to either enter the incidents into the Excel sheet or cut and paste them in from another existing Excel sheet that you've been using to manage bugs / issues / defects. The sheet expects the incidents to be arranged in a list with a name, description and optional resolution. In addition to these three text fields, you need to choose the type (incident, bug, issue, etc.), status (new, open, assigned, etc.), and priority (critical, high, etc.) from the appropriate drop-down lists.

Once you have entered all the incidents, click the <Start Import> button. The Excel importer will now access the SpiraTest<sup>TM</sup> import web-service and begin loading the data. Once the import has finished, a message box will be displayed indicating if there were any errors in the import. If there were any errors, then an error message will be displayed to the right of each entry that failed. This will enable you to correct the specific entry that failed, and re-run the import for that line.

## 4.4. Migration Tool for HP Mercury QualityCenter®

This application is a data migration tool that allows you to migrate an existing testing project from HP/Mercury TestDirector or QualityCenter into SpiraTest. To use the application, you need to right-click on the Windows Installer package (.msi) link illustrated above and download the package to your workstation. Once downloaded, please refer to the separate *Migration Tool for QualityCenter User Guide* that outlines the process for installing and using the tool.

## 4.5. Integration Adapter for IBM Rational RequisitePro®

This application is an integration adapter that allows you to periodically load and update Requirements and Use Cases from Rational RequisitePro into SpiraTest. To use the application, you need to right-click on the Windows Installer package (.msi) link illustrated above and download the package to your workstation. Once downloaded, please refer to the separate *Integration Adapter for RequisitePro User Guide* that outlines the process for installing and using the tool.

## 5. Appendices

## 5.1. Appendix A – Troubleshooting IIS

If you receive the dreaded "IIS 500 Internal Error" webpage when you try and access an ASP or ASP.NET application on the server, there can be a myriad of causes. However a good first place to look for the cause is inside the Windows Event Viewer, which stores all errors raised in the system.

To open the Event Viewer, click Start > Settings > Control Panel > Administrative Tools > Event Viewer. This will open up the event viewer:

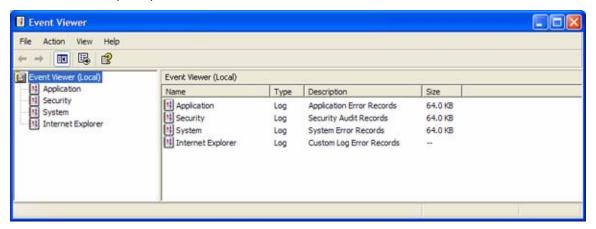

Click on the Application and System folders in turn and look for errors raised by "MSSQLSERVER", "SpiraTest", "DCOM", "Component Service" or "IISCTLS". Click on the error message, and copy the text of the message into a text editor (e.g. Notepad).

We recommend using either the Microsoft support website (<a href="http://support.microsoft.com">http://support.microsoft.com</a>) or a simple web search (<a href="http://support.microsoft.com">www.yahoo.com</a>, etc.) to search for the specific error message you cut and paste into notepad. This will typically find the cause of most common IIS errors.

## 5.1.1. Missing MSDTC Issue

There is one common error that has been found with installations where Microsoft SQL Server was installed *after* IIS was installed. This typically affects only Windows XP Professional, but could occur in other situations. What happens is that the SQL Server installation inadvertently removes the *Microsoft Distributed Transaction Coordinator* (MSDTC) service from the system during the installation.

To determine if this is indeed the cause of the observed error, you need to click on Start > Settings > Control Panel > Administrative Tools > Component Services:

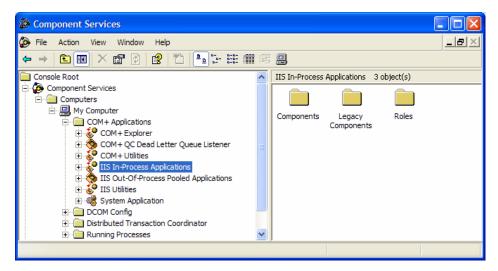

Once the window has opened, expand the folders marked "Component Services", "Computers", "My Computer" and "COM+ Applications" in turn. If the window opens correctly and displays the information illustrated above, then your IIS 500 error is being caused by something else.

However if you receive an error message that indicates an inability to connect with the "Distributed Transaction Coordinator", then you have to fix the MSDTC service to enable IIS and ASP.NET to operate properly.

To fix the issue, you need to make changes to the Windows System Registry (hereafter referred to as "the registry"). This is a process that should **not** be attempted by novice users, since any incorrect changes can complete wreck the Windows installation, requiring a complete reinstallation of the operating system.

To open the registry, click Start > Run, and type "Regedit.exe" into the dialog box, and the registry will open:

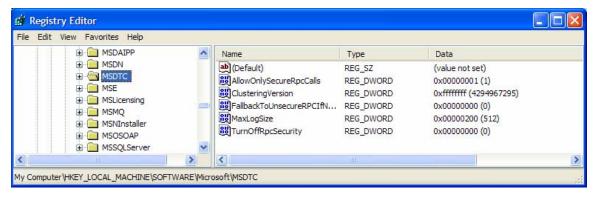

Expand the folders marked "My Computer", "HKEY\_LOCAL\_MACHINE", "SOFTWARE" and "Microsoft" in turn and navigate to the folder marked "MSDTC". Click the <Delete> button on your keyboard, and click <OK> on the confirmation box. Now close the registry editor.

Now you need to click on Start >Settings > Control Panel > Add or Remove Programs and click on the tab marked "Add/Remove Windows Components":

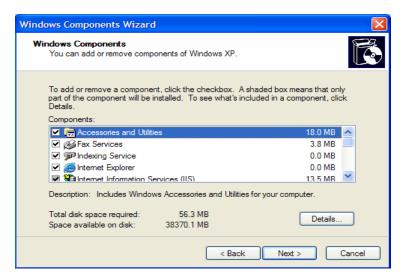

Don't change any of the selected components, but instead simply click the <Next> button. The Windows installer will detect that the MSDTC is missing (due to the registry change you made) and will now reinstall it correctly. Once this has finished, reboot the system and you should now be able to access ASP and ASP.NET applications from within IIS.

#### 5.1.2. Application Session Pooling Issues

This issue will only affect Windows Server 2003 installations using IIS 6.0. With this release, Microsoft introduced several new features into the IIS web server that affect how sessions and application pools are handled. Most web hosting companies host multiple websites in the same application pool. When resources are maxed out for an application pool IIS 6 starts to recycle these sites causing application variables to be lost for those recycled sites.

If you are experiencing application/session loss symptoms then we would recommend asking your web hosting company to place you in your own application pool with all recycling options disabled and the recycle worker process set to recycle only once during the day at a set time.

To make these changes yourself, you need to follow these steps:

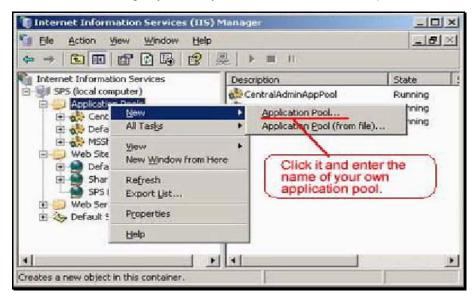

Add new application pool for "SpiraTest".

? X owaasp Properties Directory Documents Directory Security HTTP Headers Custom Errors The content for this resource should come from: The designated directory C A share located on enother computer A redirection to a URL \ожавар Logal path: Script source access ✓ Log visits ₩ Read ▼ Index this resource Write Choose the application pool you created before. ☐ Directory browsing Application settings Application name: owaasp Remove Starting point: <Default Web Site > (owaa... Configuration... Execute germissions: . Scripts only Application pool: \* Help OK. Cancel

Next, choose your own application pool in the web site properties:

Click <OK> and you should now find that the issues with sessions disappearing has been corrected.

## 5.2. Appendix B – Installing an SSL Certificate

This section outlines how you can install a Secure Sockets Layer (SSL) certificate onto IIS to allow users to access SpiraTest<sup>TM</sup> via an encrypted protocol, so that usernames, passwords and sensitive project data cannot be "sniffed" across the network. This is especially important if your web-server is being accessed across the Internet.

This section assumes that you already have a Certificate Authority (CA) available to generate an SSL certificate for you. This can either be a third-party provider (e.g. Verisign) or a tool used to generate "self certificates" that can be used internally to your organization (e.g. the IIS Certificate Server that ships with Windows 2000 Server and Windows Server 2003). For more information on the differences between these two options, please read the following documents:

http://www.microsoft.com/technet/prodtechnol/WindowsServer2003/Library/IIS/8d3bb71a-0a7f-443f-8084-908d0dab9caa.mspx?mfr=true (installing self or third-party certificate on Windows Server 2003)

http://www.somacon.com/p42.php (installing self-certificate on Windows XP)

Once you have decided how you will generate the certificate, you next need to generate the request for the certificate from your web server. First, click Start > Settings > Control Panel > Administrative Tools > Internet Information Services to bring up the IIS management console:

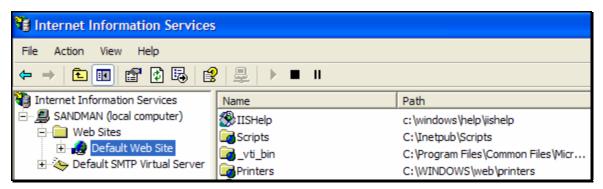

Now, right-click on the "Default Web Site" and choose "Properties", then click the "Directory Security" tab:

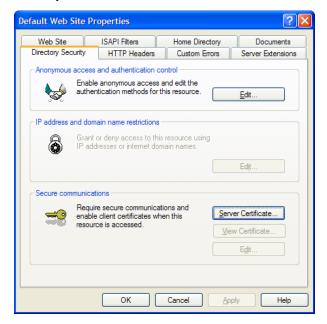

Now, click the button marked "Server Certificate", click <Next> and choose the option marked "Create a new certificate", and click <Next>. You can then choose to either prepare the certificate request and sent it later, or to send the certificate request immediately to an online CA. If you are using a third-party CA and are connected to the Internet choose the second option, otherwise choose the first option.

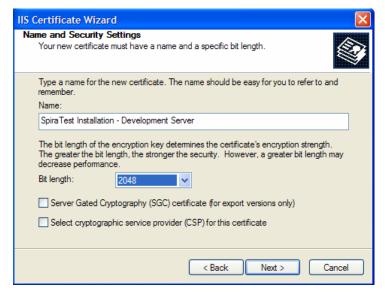

Enter the name for the certificate, typically this will contain the name of the organization, purpose of the certificate and any other pertinent information that will help you distinguish it.

You should choose a bit-length of at least 2048 bits, and leave the other options unchecked unless you are using the server outside of the United States, in which case you will need to choose the "Server Gated Cryptography (SGA)" option. Click the <Next> button when you are finished.

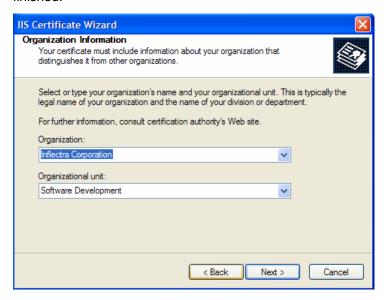

Now enter the organization and organizational unit name that best describes who is requesting the certificate. Click <Next> when you are finished.

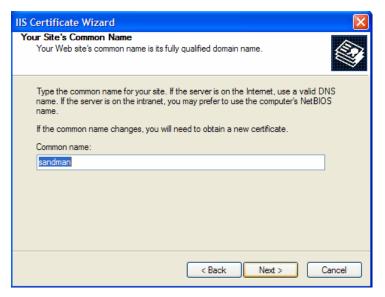

Next enter the "common name" for the web site that will be using the certificate. For a website that will be accessed across the Internet, this should the fully qualified domain name (e.g. <a href="https://www.mysite.com">www.mysite.com</a>), whereas for a website that is limited to a local intranet, the computer name will suffice (e.g. myhost). Click <Next> when you are finished.

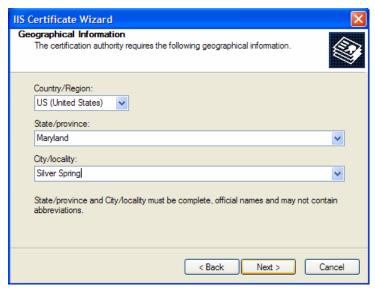

Next enter the country / region, state / province and city / locality that best describe where the web-server will operate or where the organizational entity resides. Once you are finished, click <Next>.

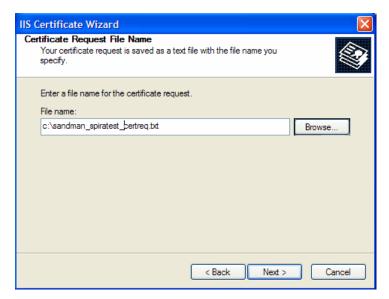

Next, enter the filename that you want to use for the *certificate request file*. This is the file that you will send to the Certificate Authority (CA) to request an SSL certificate. This filename should be memorable and describe what the certificate is for. The file extension should be .txt. Click <Next> once you have finished entering the filename.

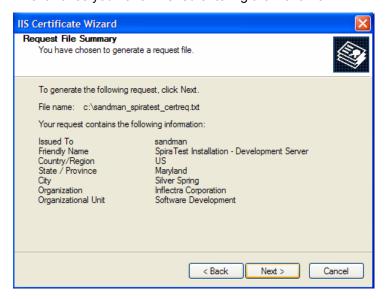

Finally, you will get a confirmation screen that verifies the information you have entered. If you want to make changes, click the <Back> button, otherwise click <Next> to actually generate the certificate. Once finished, you will now have the certificate request file that you can send to the Certificate Authority (CA) to process your request.

Once the CA has processed your request, they will send back the actual SSL certificate that you can install onto your web-sever. The next steps will describe how to install the certificate once you receive it back from the CA.

Once you have received the SSL certificate back from the CA, save the file onto your hard-disk with the file-extension .cer. Now open up the IIS management console (as described above), right-click on the "Default Web Site" icon and choose "Properties". Now select the "Directory Security" tab, and click the button marked <Server Certificate> under the heading "Secure Communications". When the dialog box appears, choose the second option – to process an existing request. This will bring up the following dialog box:

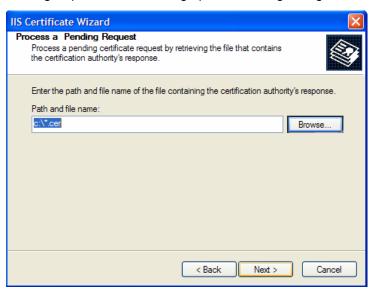

Now, browse to the place on your hard disk where you saved the SSL certificate (with extension .cer) and select the file you saved. Click <Next> to load the certificate. Once the certificate has been loaded, all that remains is to tell IIS to require a secure HTTPS connection, so that users don't attempt to access the website over the unencrypted HTTP protocol.

From the IIS properties dialog box, click the button marked <Edit> under the "Secure Communications" heading:

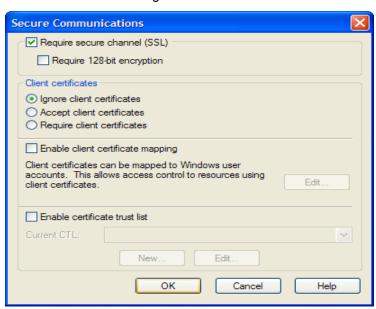

Check the box marked "Require secure channel (SSL)", and click the <OK> button. You have now successfully configured IIS for secure HTTPS data transmission.

## 5.3. Appendix C – Disabling Features of SpiraTest

SpiraTest<sup>TM</sup> provides a complete test management solution that manages requirements, tests and defects in an integrated environment. However recognizing that you may already have made investments in other tools that provide bug-tracking, requirements management and test management, there is an option to disable any of the three main application modules (requirements, tests and incidents). This will remove them both from the main navigation tabs and from the project and users' home pages.

To disable any of the tabs, you need to simply open up the web.config file in a text editor and add the following lines to the configuration file in between the <appSettings> tags:

```
<add key="SpiraTest.HiddenTabs"
    value="Requirements;Test Cases;Incidents" />
```

You need to enter the list of modules to disable separated by semicolons (with no spaces in between). Note that the example above will disable all the modules. Once you have saved the configuration file, the changes will take place immediately.

## Legal Notices

This publication is provided as is without warranty of any kind, either express or implied, including, but not limited to, the implied warranties of merchantability, fitness for a particular purpose, or non-infringement.

This publication could include technical inaccuracies or typographical errors. Changes are periodically added to the information contained herein; these changes will be incorporated in new editions of the publication. Inflectra Corporation may make improvements and/or changes in the product(s) and/or program(s) and/or service(s) described in this publication at any time.

The sections in this guide that discuss internet web security are provided as suggestions and guidelines. Internet security is constantly evolving field, and our suggestions are no substitute for an up-to-date understanding of the vulnerabilities inherent in deploying internet or web applications, and Inflectra cannot be held liable for any losses due to breaches of security, compromise of data or other cyber-attacks that may result from following our recommendations.

The section of the manual that describes modifying the Windows System Registry ("Registry") should only be attempted by experienced Windows administrators who are familiar with its organization and contents. Inflectra cannot be held liable for any losses due to damage to the system registry made by inexperienced personnel.

SpiraTest<sup>TM</sup> and Inflectra<sup>TM</sup> are trademarks of Inflectra Corporation in the United States of America and other countries. Microsoft®, Windows®, Explorer® and Microsoft Project® are registered trademarks of Microsoft Corporation. All other trademarks and product names are property of their respective holders.

Please send comments and questions to:

Technical Publications
Inflectra Corporation
10301 Julep Avenue
Silver Spring, MD 20902
U.S.A.
support@inflectra.com

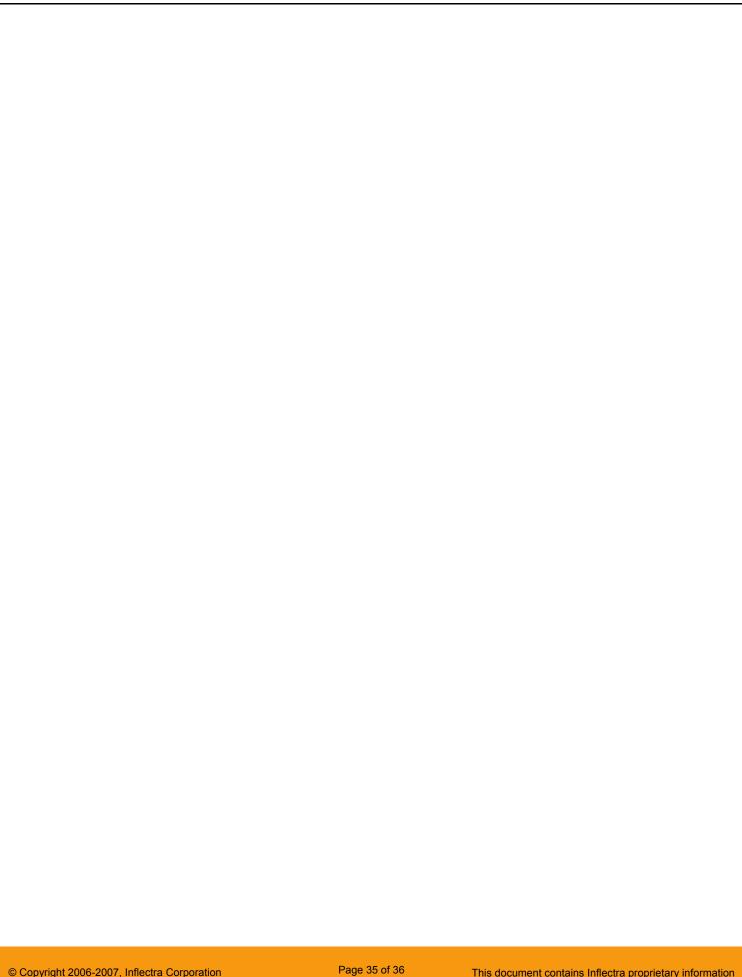